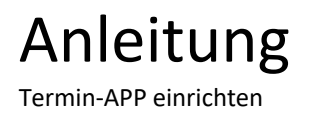

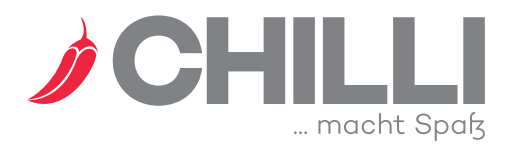

Mit der Termin-App können alle Kunden Ihre Termine bequem an Smartphone oder Tablet verwalten. Der Kunde kann Termine buchen und ggf. stornieren. Außerdem hat der Kunde die Möglichkeit Rezensionen zu erfassen. Damit dies alles mit den von Ihnen gewünschten Parametern möglich ist, muss die App entsprechend konfiguriert werden.

Ein kleiner WEB-Shop ist optionaler Bestandteil der App.

Den Lizenzschlüssel der APP finden Sie in den Einstellungen zu CHILLI. Die Kundennummer haben Sie auf dem Postweg erhalten.

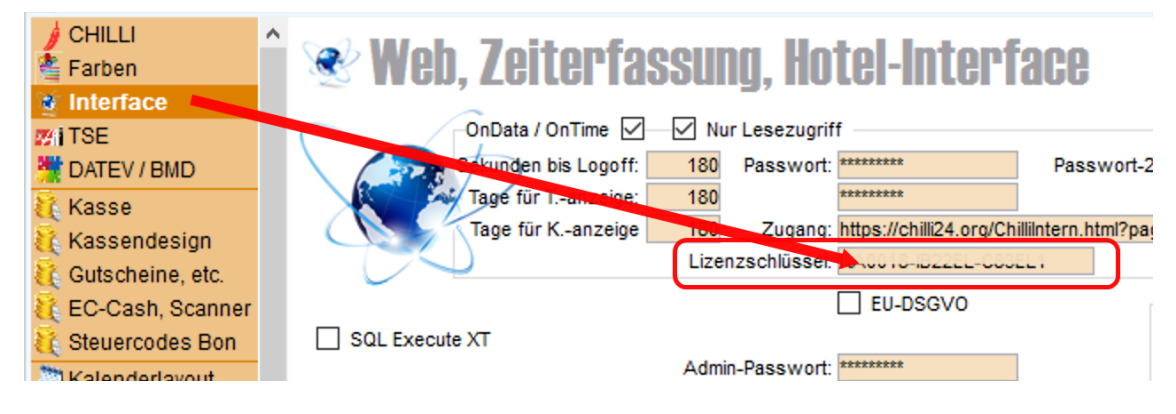

Termin-APP einrichten

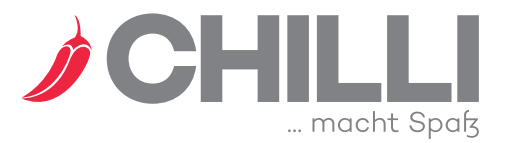

#### **Systemeinstellungen öffnen**

- Die App lässt sich mit https://app.chilli24.org/start.php?id=<kunden-nr> öffnen. Beachten Sie, dass <kunden-nr> durch ihre Kunden-Nr. (also z.B. id=**2345** – nicht id=<2345>) zu ersetzen ist. Befinden Sie sich auf einem Smartphone/Tablet, dann legen Sie die App Idealerweise sofort auf dem HomeScreen ab.
- In der App muss nun Ihr Administrations Kennwort hinterlegt werden. Dieses Kennwort wirkt sich auf das Gerät aus, auf dem Sie sich gerade befinden. Andere Geräte kommen nicht in den administrativen Bereich. Einstellungen die im administrativen Bereich gemacht werden wirken sich dann natürlich auf alle Geräte aus die mit Ihrer App arbeiten.

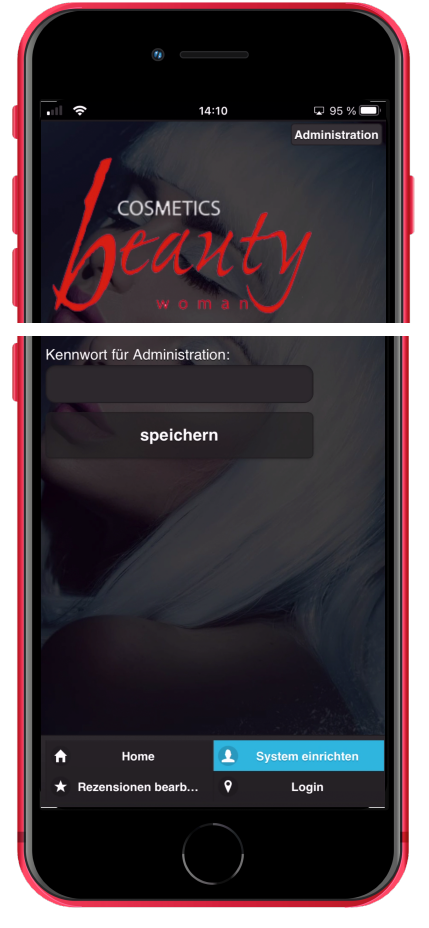

Über den Administrations-Button oben rechts kommen Sie in den Einstellungsbereich der APP.

Wurde das Administrations-Kennwort an diesem Gerät noch nicht eingegeben dann machen Sie dies jetzt. Das Administrations-Kennwort haben Sie in CHILLI selbst festgelegt.

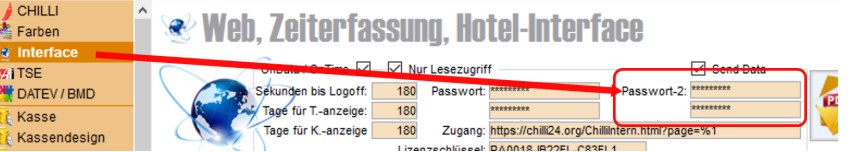

Öffnen Sie nun die Systemeinstellungen mit **System einrichten**.

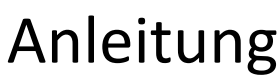

Termin-APP einrichten

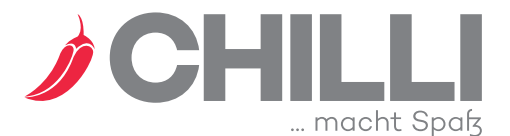

#### **Ihr Unternehmen**

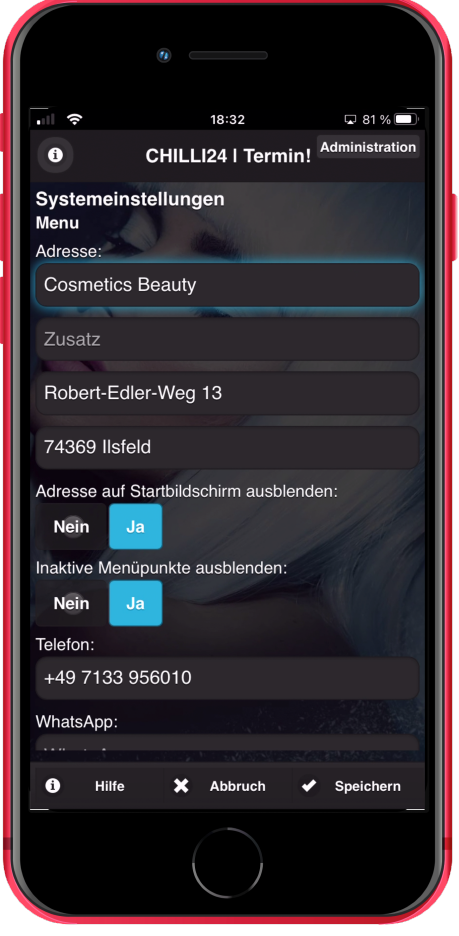

Geben Sie hier die Daten ein, die dann auf Ihrem Start-Bildschirm zu sehen sind. 

Neben Name und Adresse Ihres Unternehmens sollten Sie hier auch Telefon, WhatsApp und Mailadresse pflegen, da Ihr Kunde Sie dann über die App direkt kontaktieren kann.

Über den Parameter **HomeScreen Text** legen Sie fest, welcher App-Name auf dem HomeScreen abgelegt wird. Soll sich die App nicht als **CHILLI | Termin** sondern als **Kosmetik Mayer** präsentieren, 

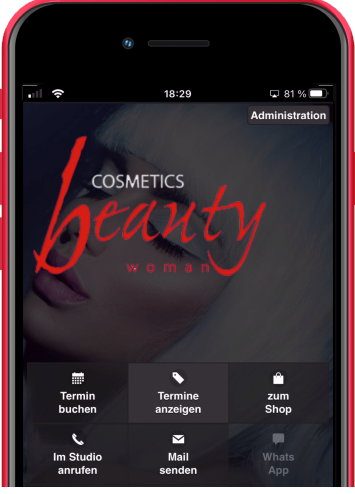

dann schreiben Sie einfach Kosmetik Mayer in das Feld.

Auf jeden Fall sollten Sie hier auch die Links zu den AGB, der Datenschutzerklärung und dem Impressum pflegen. Bei Datenschutzerklärung und Impressum handelt es sich um gesetzliche Vorgaben, an die Sie sich auf jeden Fall halten sollten. Eigene AGB sind auf jeden Fall auch empfehlenswert.

Die APP versendet Mails mit einem Standard-Account, gibt aber Ihre Mailadresse als Absender der Mail an. Einzelne Mailserver (u.a. GMX) mögen dies nicht und nehmen ggf. die Mail nicht korrekt an.

Wenn es Ihnen möglich ist, dann füllen Sie im Bereich **SMTP-Daten** die Felder Name, Server, User, Passwort und Port aus. Sobald diese Werte korrekt gespeichert wurden, versendet die APP alle Mails mit Ihrem eigenen Account.

Termin-APP einrichten

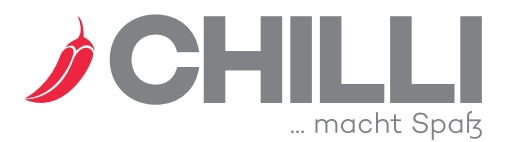

### **Einstellungen zum Layout**

#### Wie soll die App aussehen?

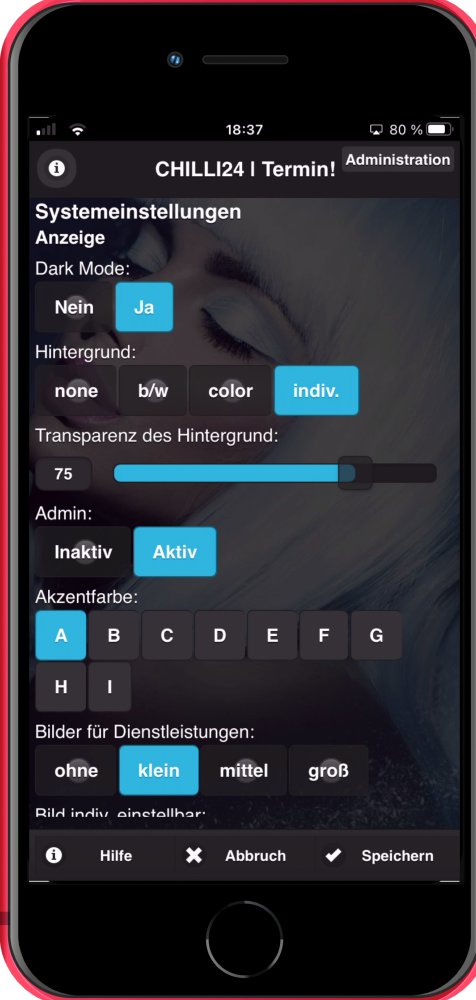

Im Bereich Anzeige wird das Layout der App gesteuert. Im Dark-Mode ist der Hintergrund schwarz mit weißer Schrift. Ist der Dark-Mode abgeschaltet, dann ist der Hintergrund weiß und die Schriften sind schwarz.

Beim aut. Dark-Mode wird die Farbe anhand der Browsereinstellung verwendet. Dies kann entweder nur für mobile - oder für alle Geräte eingestellt werden.

Es kann ein Hintergrundbild hinterlegt werden, das dann über die **Transparenz des Hintergrund** abgedunkelt (Dark-Mode) oder aufgehellt (Light-Mode) werden kann.

Admin sollte auf inaktiv gesetzt werden. In diesem Fall ist der Administrations-Button nur sichtbar wenn die App mit dem Parameter **&pAdmin=1** gestartet wird.

Für jeden Mode (Dark/Light) gibt es 9 Akzentfarben (blau/orange/rot/grün/lila/pink/ocker/braun/grau). 

Wählen Sie die Akzentfarbe über die Buchstaben A-I aus.

Legen Sie fest ob/wie Bilder angezeigt werden sollen.

Der Anzeigetyp definiert, wo Dauer und Kosten einer Dienstleistung bzw. eines Produktes angezeigt werden. Lassen Sie diese Einstellung auf Typ=0.

Dienstleistungen und Produkte werden in Gruppen angezeigt. Diese Gruppen haben Sie in CHILLI bereits festgelegt. 

Soll der Anwender die Möglichkeit haben alle Dienst-

leistungen /Produkte in einer Übersicht zu sehen, dann wählen Sie **Ja** bei **Alle Dienstleistungen**.

Sortierfolgen werden in CHILLI festgelegt. Sie können allerdings hier festlegen, welche der CHILLI Sortierfolgen verwendet werden soll. In der Regel lassen Sie dies auf Chilli-Order.

Soll für jede Dienstleistung eine Info-Seite verfügbar sein, dann stellen Sie dies hier ein. Ausserdem finden Sie hier zwei numerische Werte, über die die maximale Textlänge eingestellt werden kann.

Termin-APP einrichten

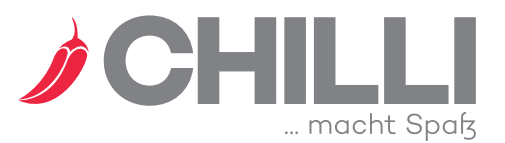

### **Einstellungen zur Buchung**

Wie/was/wann darf gebucht werden?

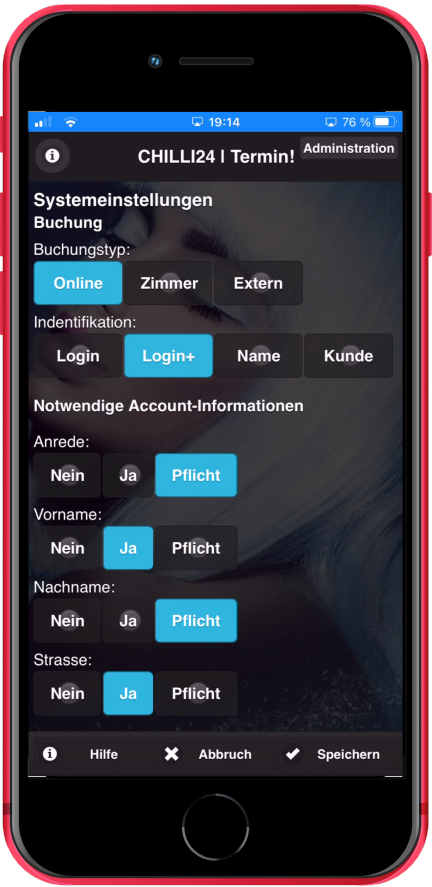

In CHILLI haben Sie festgelegt welche Dienstleistungen Online buchbar sind. Sie haben hierfür insgesamt 3 Buchungstypen.

Online : Diese wird hier wohl meist Anwendung finden.

Zimmer : Für den Hotelbetrieb. Wenn z.B. vom Zimmer aus andere Dienstleistungen verfügbar sein sollen.

Extern : eine dritte Option (Wellnessbereich etc.)

Legen Sie hier fest welche dieser 3 Typen verwendet werden soll. Die anderen Typen lassen sich dann über einen **Startparameter (SP)** auf dem jeweiligen Gerät ansteueren. So kann z.B. auf den Tablets, die Sie im Zimmer oder Empf.-bereich einsetzen, ein anderer Typ verwendet und für die Geräte im Saunabereich ein weiterer Typ vereinbart werden.

Über Identifikation legen Sie fest wie der Kunde sich Identifizieren muss. Login/Login+ bedeutet, dass sich der Kunde zur Buchung über Mailadresse/PIN ausweisen muss. Bei Login+ ist es dem Kunden dabei auch möglich, einen neuen **Account selbst anzulegen**. Bei Anlage eines Account kann auch festgelegt werden, welche Angabe der Kunde machen kann bzw. muss. Bei der Einstellung **Name** muss der Kunde lediglich seinen Namen eingeben. Liegt ein Tablet zur Buchung im Saunabereich, dann kann diese Einstellung sinvoll sein. Die Einstellung Kunde ist aktuell nicht implementiert. Diese folgt in

Zukunft. In Zukunft soll es z.b. auch möglich sein die Identifikation über SP mitzugeben (Das Tablet das in einem bestimmten Zimmer des Hotels liegt). Login+ ist die Standardeinstellung. Der Wert lässt sich über einen SP anpassen, wodurch sich z.B. ein Kunde im Saunabereich nur durch Eingabe des Name identifiziert, der von Extern kommende jedoch mit Mail und PIN.

Mit **Datumsbereich ab** kann festgelegt werden ob Buchungen auch oder nur für den aktuellen Tag durchgeführt werden können. Anwendungsbeispiel hier wieder das Hotel, in dem aus dem Saunabereich heraus Termine nur für den aktuellen Tag, vom Zimmer aus jedoch für den aktuellen und für folgende Tage gebucht werden. Von Extern kann nicht für den aktuellen Tag, sehr wohl aber für Folgetage gebucht werden. Auch dies lässt sich über einen SP überschreiben.

**Zeit ab** und **Zeit bis** wird nur verwendet, damit die App die Auswahl des Buchungstermins möglichst kompakt darstellen kann.

Die kleinste Termindauer sind die Steps die von der App zur Buchung angeboten werden. Es handelt sich um eine Minutenangebe die durch 5 teilbar sein muss. 30 bedeutet dass dem Kunden 10:00, 10:30, 11:00 etc. angeboten wird, aber niemals 10:35 oder 10:50. Wir empfehlen hier nur die Werte 15, 20, 30, 45 oder 60 zu verwenden. Standard ist 30.

Nächste Angebot ist eine Minutenangabe die durch durch 5 teilbar sein muss. Sobald die App bei einem Mitarbeiter einen möglichen Termin gefunden hat (z.b. 10:00) wird bei diesem Mitarbeiter nur ein Termin angeboten der min. diese Anzahl Minuten dahinter liegt. Es soll verhindert werden dass der Kunde das Terminbuch perforiert, d.h. er wählt den 10:15 Uhr Termin und es entstehen hier lücken die niemals mehr sinnvoll gefüllt werden können.

Buchungstage sind die Anzahl der Tage, an denen der Kunde Termine buchen kann.

Der Mailzusatztext (mit Doppelklick wird ein Standardtext eingeblendet) sollte gesetzt werden.

Termin-APP einrichten

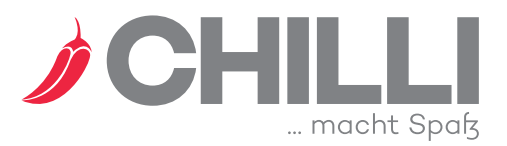

### **Kurzfristige Systemsperre**

#### Sperren, Erweiterungen?

Aus den unterschiedlichsten Gründen kann es möglich sein dass die Online-Terminbuchung ausgesetzt/gesperrt werden muss.

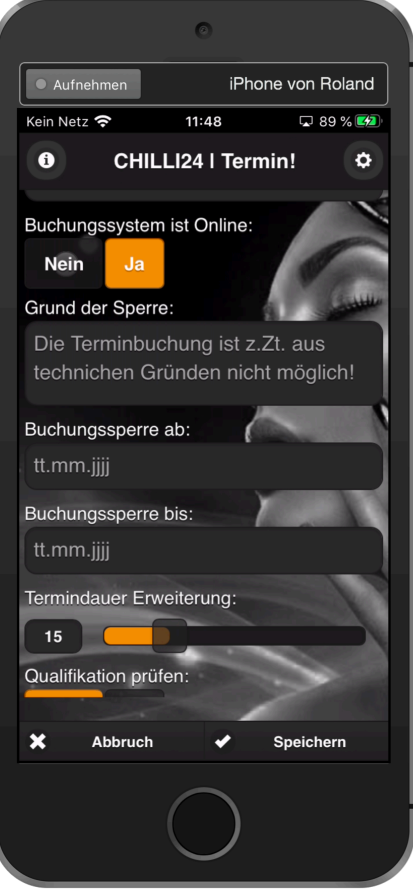

Es kann sein dass z.B. durch einen Wasserschaden Ihr Salon für einige Tage schliessen muss. Um Ihnen hier nicht noch mehr Arbeit zu machen, haben Sie die Möglichkeit die Online-Buchung mit wenigen Klicks ab- und wieder an- zu schalten.

Idealerweise geben Sie hier den Grund der Sperre an, damit der Kunde informiert ist weshalb es diesen Zustand gibt und ab wann die Terminbuchung voraussichtlich wieder verfügbar sein wird. Die App ist in diesem Fall weiterhin verfügbar. Der Kunde kann sich also weiterhin über Ihr Angebot informieren.

Corona bedingt gibt es die Möglichkeit die Termindauer (z.B. für Hygieneschutzmaßnahmen) zu erweitern.

Die Erweiterung wird immer auf die letzte gebuchte Dienstleistung gebucht.

Termin-APP einrichten

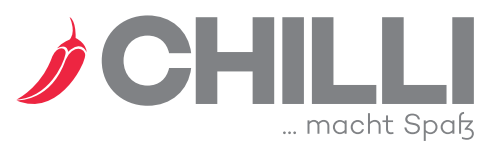

### **Auswahl und Anzeige - 1**

#### **Diese Fragestellungen bearbeiten wir hier:**

- Haben alle Mitarbeiter die selbe Qualifikation oder kann ein Mitarbeiter zwar eine Massage durchführen aber keine kosmetische Behandlung?
- Sollen für die sehr begehrten Termine (z.B. Donnerstag ab 17:00 etc.) nur die lukrativen Dienstleistungen angeboten werden?

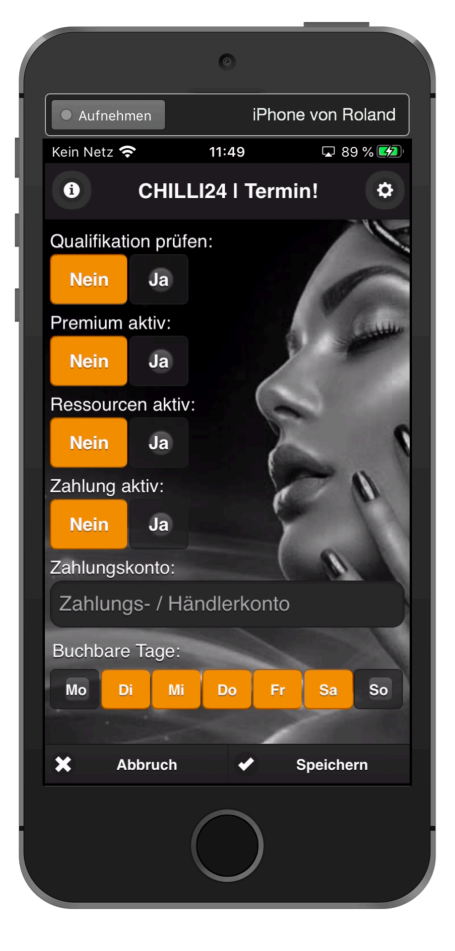

Die Qualifikation der Mitarbeiter kann in CHILLI gepflegt werden. Legen Sie hier fest ob die APP diese Einstellung prüfen soll. Bei Nein sind alle Dienstleistungen bei allen Mitarbeitern buchbar. Setzen Sie diese Auswahl nur dann auf ja, wenn es diese Unterscheidung tatsächlich gibt.

Innerhalb von CHILLI kann jeder Arbeitsstunde ein Premium-Level zugewiesen werden. Ist diese Einstellung aktiv, dann sind zu einer bestimmten Uhrzeit nur Dienstleistungen buchbar die ein Premium-Level haben der mindestens so hoch ist wie der Premium-Level der Uhrzeit. Es gilt immer das Premium-Level der Startzeit. Ist eine Dienstleistung mit dem passenden Level gewählt, dann können auch Dienstleistungen mit einem niedrigeren Level hinzugewählt werden.

Mit der Ressourcenverwaltung prüft die APP ob ein benötigter Raum - oder ein benötigtes Gerät zur Verfügung steht. Aktivieren Sie dies nur wenn wirklich der Bedarf besteht dies zu prüfen.

Termin-APP einrichten

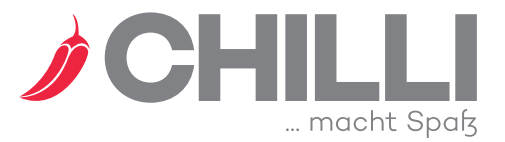

### **Auswahl und Anzeige - 2**

#### **Diese Fragestellungen bearbeiten wir hier:**

- Muss der Neukunde, Kunde oder VIP-Kunde die gebuchte Dienstleistung sofort bezahlen oder anzahlen?
- Gibt es für die prozentuale Anzahlung einen Mindestbetrag?
- Fallen Bearbeitungsgebüren an?
- Werden für Online gebuchte Termine Rabatte gewährt?

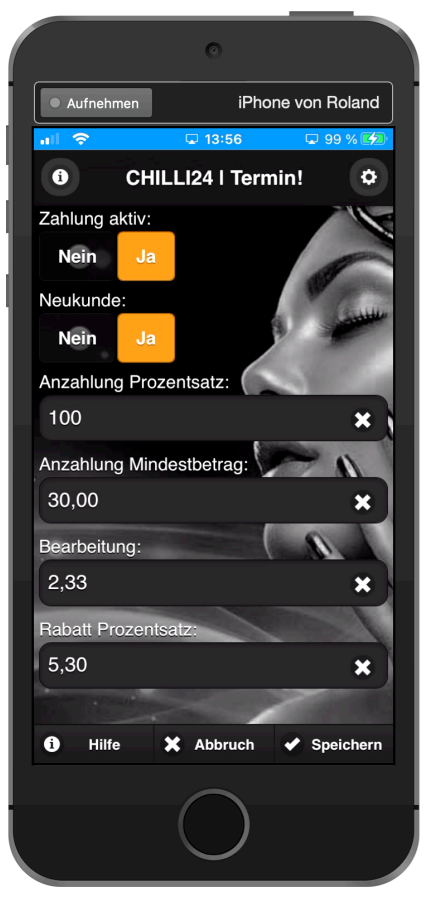

Über Zahlung aktiv wird eingestellt, ob das Zahlungsmodul für die Terminbuchung aktiv ist.

Beachten Sie: Nach der Buchung wird der Kunde zum Bezahlvorgang geleitet.

Bei aktivem Zahlungsmodul wird ie Kundengruppe (Neukunde, Stammkunde, VIP-Kunde) die Zahlungsmodalität festgelegt.

Der Prozentsatz für die zu leistende Anzahlung. Ist dieser Wert = 100, dann müssen die Gesamtkosten bereits bei der Buchung bezahlt werden.

Liegt der Prozentsatz unter 100, dann kann ein Mindestbetrag festgelegt werden. Dadurch soll verhindert werden, dass Kleinstbeträge zur Zahlung angefordert werden.

Die Bearbeitungsgebühr (Fixbetrag) ist hier mit 2 Nachkommastellen zu erfassen

Der Rabattsatz ist mit 2 Nachkommastellen zu erfassen.

Termin-APP einrichten

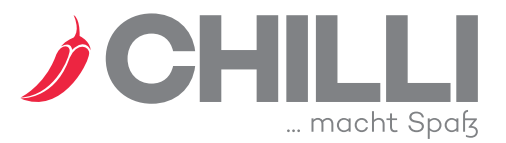

### **Auswahl und Anzeige - 3**

#### **Diese Fragestellungen bearbeiten wir hier:**

- Sind Mitarbeiter vom Kunde auswählbar?
- Wie soll die Anzeige von Dauer, Preis und Währung erfolgen?

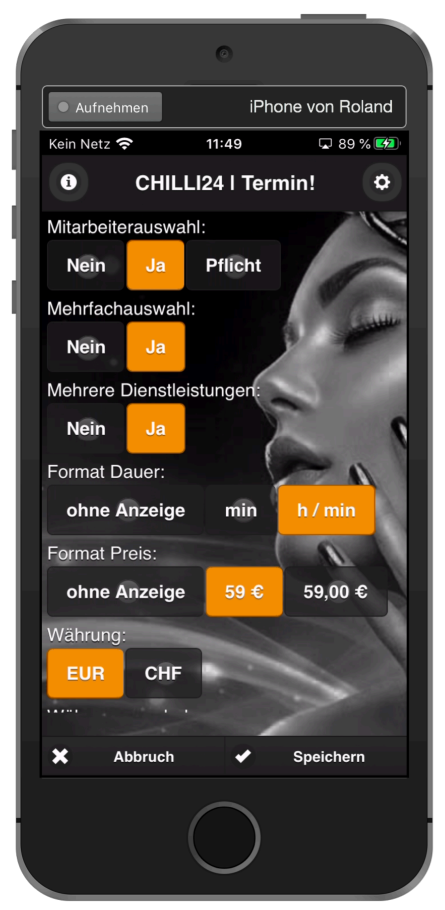

Legen Sie hier fest ob der Kunde den Mitarbeiter auswählen kann oder muss. Bei Mitarbeiterauswahl=Anonym wird dem Kunden der vom System zugeordnete Mitarbeiter nicht mitgeteilt.

Für die Auswahl von Mitarbeiter und Dienstleistung kann festgelegt werden ob eine Mehrfachauswahl möglich ist. Sind mehrere Mitarbeiter ausgewählt handet es sich um ein **entweder/oder.** Bei mehreren Dienstleistungen handelt es sich um ein **und**.

Soll die Termindauer angezeigt werden und in welchem Format.

Soll der Preis angezeigt werden und in welchem Format.

Welche Währung wird verwendet (EUR/CHF).

Im Folgenden können nun noch Texte gepflegt werden, die in Warenkorb und/oder Buchungsübersicht angezeigt werden.

Termin-APP einrichten

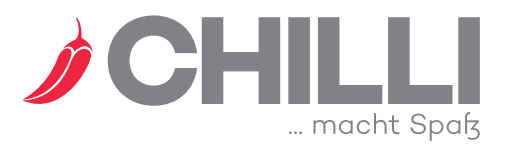

### **Einstellungen zur Stornomöglichkeit**

Soll Ihr Kunde seine Termine selbst stornieren können? Wenn ia – unter welchen Bedingungen?

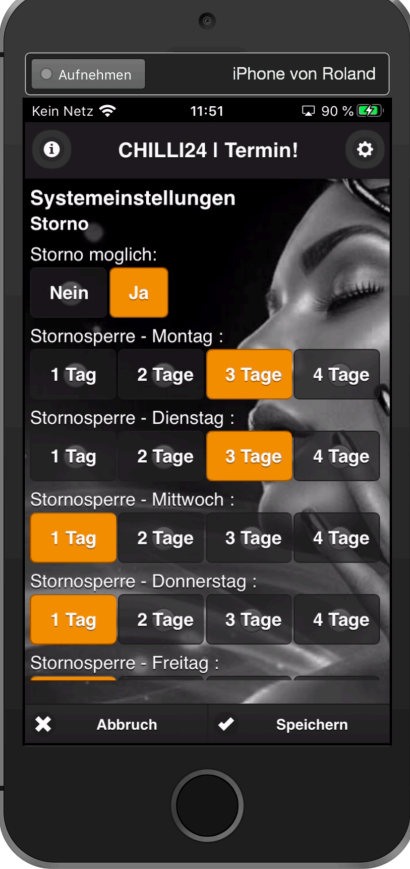

Legen Sie hier fest, ob Ihr Kunde seine Termine stornieren kann. Haben Sie die Stornierung freigegeben dann gibt es trotzdem eine Stornosperre von mindestens einem Tag, d.h. der Kunde muss den Termin spätestens 24h vor Terminbeginn storniert haben. Danach ist ein Storno über die App nicht mehr möglich.

Die Stornosperre kann - abh. vom Kalendertag - verlängert werden. Wenn Sie möchten, dass ein Termin für einen Montag spätestens am vorausgehenden Freitag storniert wird, dann setzen Sie die Stornosperre Montag auf 3 Tage. Der Termin Montag um 10:00 Uhr muss dann spätestens Freitag um 10:00 Uhr storniert sein.

Sie können einstellen, dass der Kunde im Fall eines Stornos eine Nachricht hinterlassen muss

Ein Termin-Storno durch den Kunden führt immer zu einer Sofortnachricht (Mail mit den Termindaten und dem Stornohinweis) an den Salonbetreiber. Dadurch kann schnell auf frei gewordene Zeiten reagiert werden.

Bei Verwendung der Warteliste von CHILLI wird ggf. sofort ein Kunde vorgeschlagen.

Termin-APP einrichten

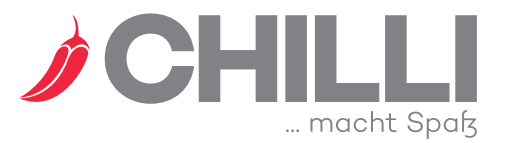

### **Einstellungen zum Shop - 1**

Ist der Online-Shop aktiv?

Mit welchem Konto wird abgerechnet und zu welchen Bedingungen?

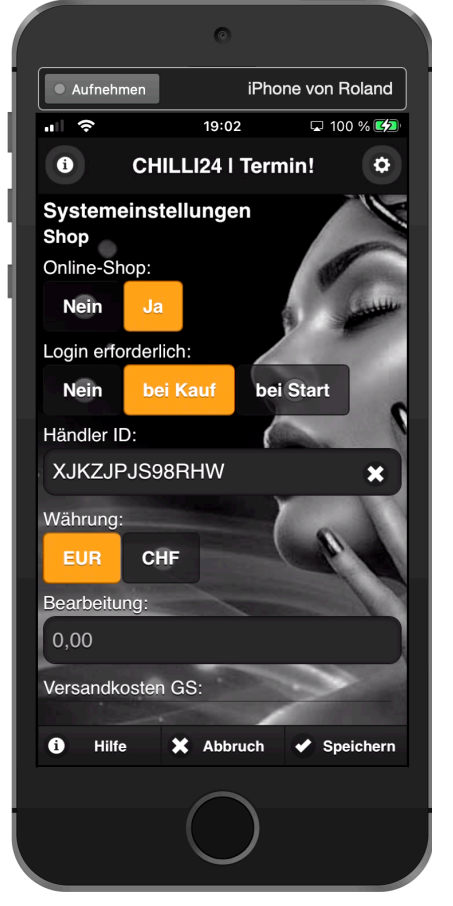

Legen Sie hier fest, ob der Online-Shop aktiv ist und wann sich der Kunde einloggen muß.

Ist bei Start gesetzt, dann kann ein Kunde den Shop nicht sehen ohne bereits eingeloggt zu sein.

Für den Bezahlvorgang benötigen Sie als Unternehmer ain PayPal-Businesskonto. Geben Sie hier die ID ein. *Ihr Kunde benötigt dann kein PayPal-Konto.* 

Geben Sie an, in welcher Währung die Daten an PayPal gesendet werden. 

Es kann mit Bearbeitungsgebühren, Versandkosten und Rabatten gearbeitet werden. Bei den Versandkosten und den Rabatten wird zwischen Gutscheinen und Produkten unterschieden, bei den Rabatten auch nach Kunde, Stammkunde und VIP.

CH ... macht Spaƙ

Termin-APP einrichten

### **Einstellungen zum Shop - 2**

Hier wird die Lebensdauer der Gutscheine, die Schriftgröße sowie die Position/Lage der eingedruckten Felder bestimmt.

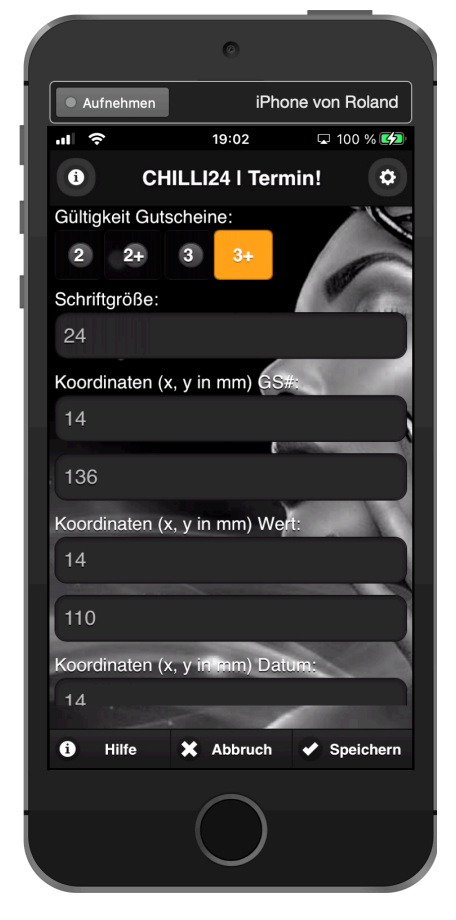

Die Gültigkeit der Gutscheine wird über 2, 2+, 3 und 3+ festgelegt.

- 2 2 Jahre, ab Kaufdatum
- 2+ 2 geschlossene Kalenderjahre
- 3 3 Jahre ab Kaufdatum
- 3+ 3 geschlossene Kalenderjahre

Die Schriftgröße wird in Pixel angegeben. *Standard sind 24 Pixel.*

Die Koordinaten der auf dem Gutschein angedruckten Felder:

- x mm vom linken Rand
	- y mm vom oberen Rand

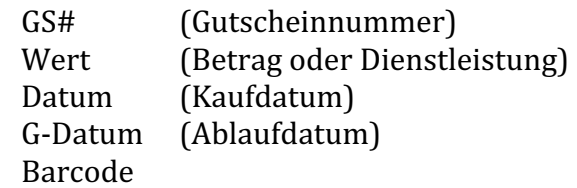

Die Koordinaten der Textfelder können noch um die gewünschte Ausrichtung ergänzt werden.

In den Feldern Hinweis-1 bis Hinweis-3 können dem Kunden entsprechende Texte angezeigt werden.

Mailtext und die Bestellung-Footer sollten ausgefüllt werden.

Wurde die Schriftgröße, die Koordinaten oder die Footertexte geändert, dann sendet die APP eine Mail mit Mustergutscheinen, damit Sie Ihre Einstellungen überprüfen können. Die Zustellung der Mail kann einige Minuten dauern.

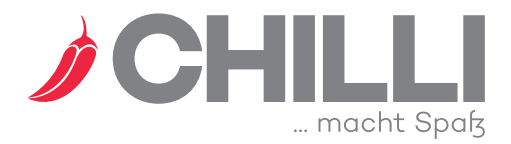

#### Termin-APP einrichten

### **Salondaten**

Mit diesen Angaben könen Sie Ihr Unternehmen beschreiben.

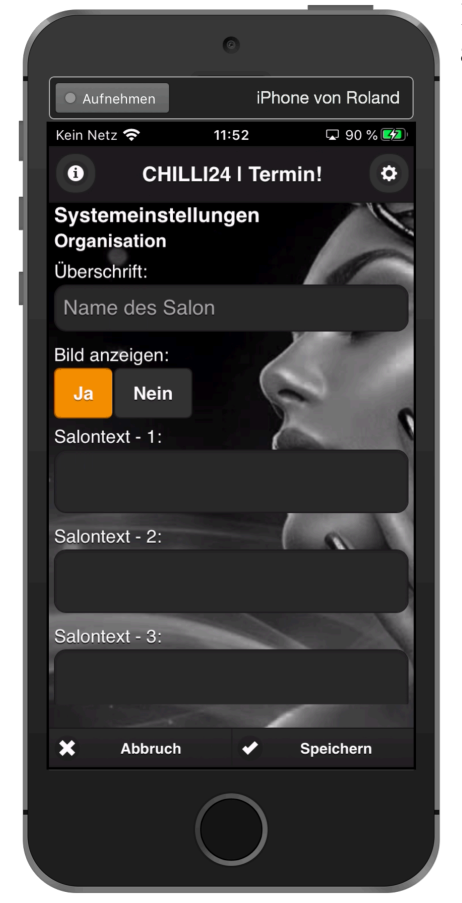

Diese Daten werden innerhalb der APP im Bereich **unser Team** angezeigt. Die Daten bestehen aus:.

- $\bullet$  Einer Überschrift zum Salon
- Einem Bild zum Salon.
- Bis zu 8 Textblöcken. Die einzelnen Textblöcke können HTML-Steuerzeichen enthalten (<a>, </a>, <br>, <strong>, </strong>). *Hilfe gibt Ihnen hierzu Ihr WEB-Administrator.*
- Einer weiteren Überschrift zum Team.
- Die Daten Ihrer Mitarbeiter ggf. mit Bild.

Anleitung Termin-APP einrichten

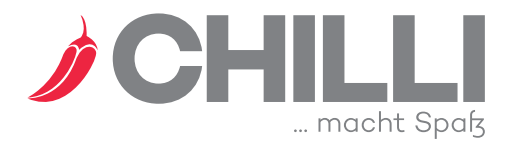

#### **Rezension**

iPhone von Roland Aufnehmen Kein Netz  $11:53$ □ 91 % ■  $\bullet$ CHILLI24 | Termin! ¢ Systemeinstellungen Rezensionen Überschrift: Rezension schreiben Prüfung durch Salon: **Nein**  $l_{\rm B}$ Bewertung 1: Qualität **Ja** Pflicht **Neir** Bewertung 2: Personal Pflicht Ja **Nein**  $\boldsymbol{\mathsf{x}}$ Abbruch Speichern

Über diese App können Ihre Kunden Rezensionen zu den Terminen verfassen.

Folgende Regeln gelten für diese Rezensionen.

- 1. Eine Rezension wird immer zu einem Termin hinterlegt. Hat ein Kunde keinen Termin, dann kann er keine Rezension hinterlassen.
- 2. Eine Rezension muss spätestens innerhalb 42 Tage nach dem Termin abgegeben werden.

Danach wäre es Ihnen evtl. unmöglich nachzuvollziehen warum eine Rezension ausgefallen ist, wie sie ausgefallen ist.

3. Es gibt 5 + 2 Rezensionskriterien. Die ersten 5 werden mit 1 bis 5 Sternen bewertet. Das Kriterium 6 wird mit 1-3 Geldsäckchen bewertet und das 7. Kriterium wird mit Daumen hoch/runter dargestellt.

Sie legen die Bezeichnungen und Texte selbst fest. Wird Bezeichnung und / oder Text von Ihnen nicht festgelegt, dann gilt die jeweilige Voreinstellung.

- 4. Zu jeder Rezension muss ein Kunde einen Kommentar abgeben. Hinweistext und Text der Sendenachricht legen Sie ggf. selbst fest.
- 5. Sie legen fest, ob eine Rezension vor der Freigabe von Ihnen geprüft werden muss.

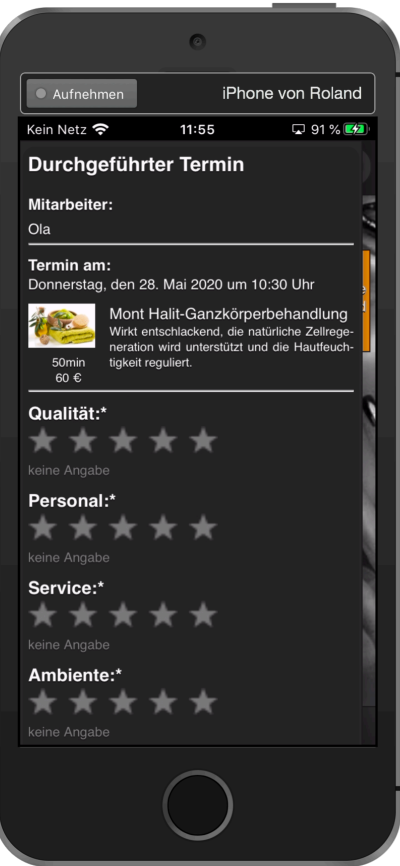

Termin-APP einrichten

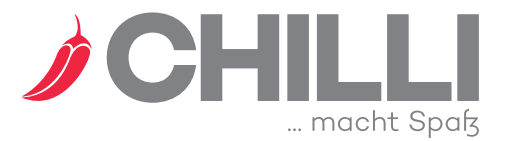

### **Öffnungszeiten / Kontaktdaten**

Mit diesen Angaben erweitern Sie die unser Team Seite mit Ihren Öffnungszeiten.

•

•

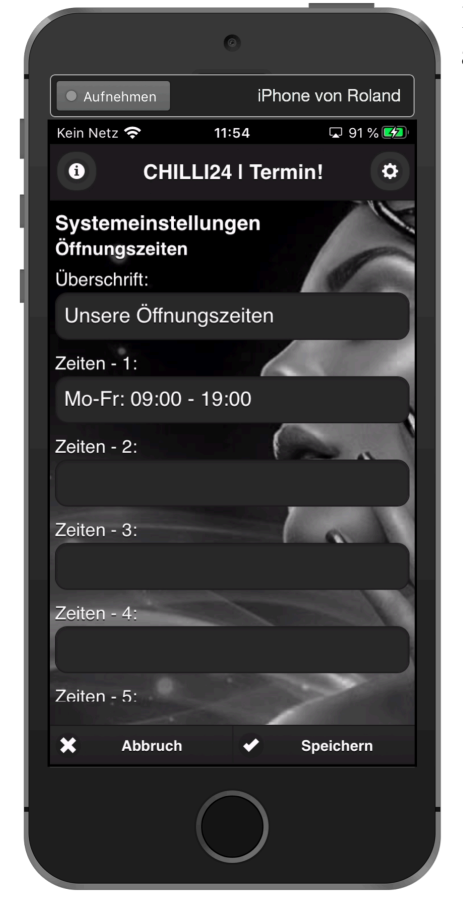

Diese Daten werden innerhalb der APP im Bereich **unser Team** angezeigt. Die Daten bestehen aus:.

- Einer Überschrift (Öffnungszeiten).
- Bis zu 8 Textblöcken. Die einzelnen Textblöcke können HTML-Steuerzeichen enthalten  $(za$ ,  $\langle a$ ,  $\langle b$ r>,  $\langle$ strong>,  $\langle$ strong>). Hilfe gibt Ihnen hierzu Ihr WEB-Administrator.
- Einer Überschrift (Kontakt).
- Bis zu 8 Textblöcken. Die einzelnen Textblöcke können HTML-Steuerzeichen enthalten  $\frac{1}{2}$  (<a>, </a>, <br/> <br/> <br/> <br/> </strong>, </strong>). Hilfe gibt Ihnen hierzu Ihr WEB-Administrator.